# **SIEMENS**

# SITRANS CONNECTION

Serial Communication App for iOS Devices

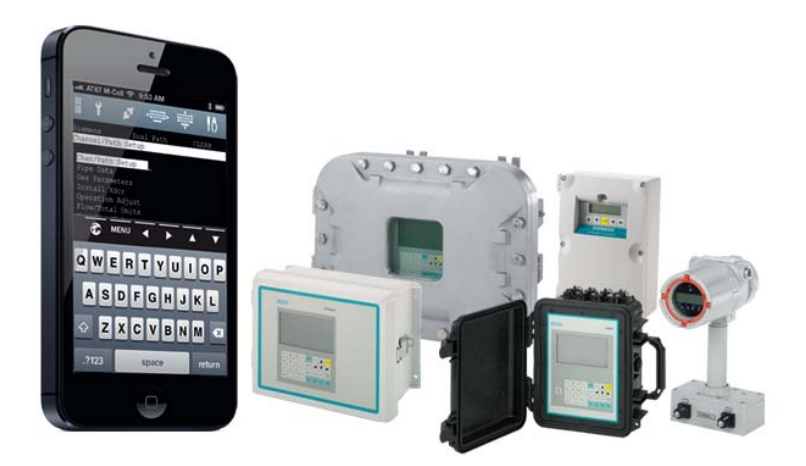

# Quick Start Guide

The Siemens SITRANS CONNECTION app for Apple iPhone/iPad/iPod enables direct serial communication between an iOS device and any SITRANS Clamp-on ultrasonic flowmeter. This capability permits programming, observation and downloading of data files from the SITRANS flowmeter, plus live session sharing for technical support assistance with a qualified Siemens tech-support engineer.

#### 1. Screen Layout

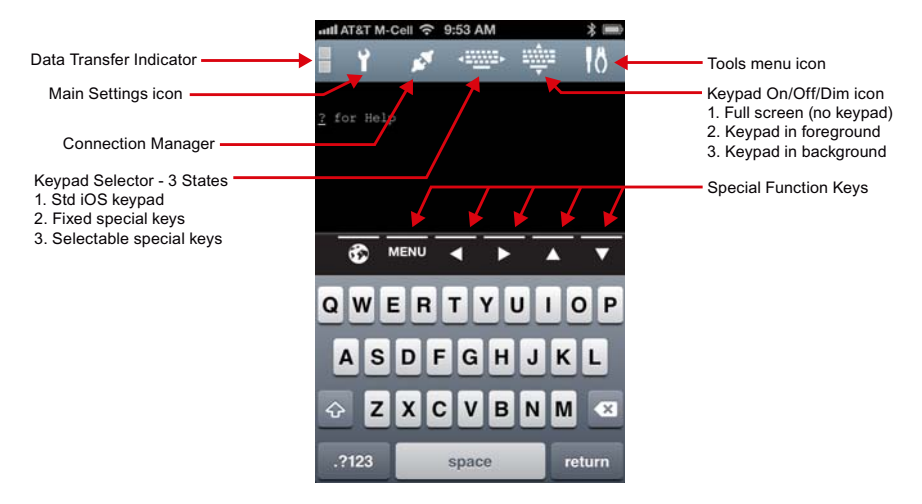

# 2. Connections to SITRANS Flowmeter

The basic connection kit #A5E32299674 for the app includes:

- C<sub>2</sub>-RJ<sub>45V</sub> cable
- (2) RJ45-DB9 Dongles (Null modem & standard)

 For flowmeters equipped with a DB9 connector only the above kit is needed. For non-DB9 equipped meters use the following:

- For weatherproof portable (FUP1010) use kit #A5E32299677
- For all other non-DB9 meters use kit # A5E32299675

These kits include an adaptor cable to connect to your specific meter and should be used with the included "straight" dongle.

In addition to the connection kit the SITRANS CONNECTION App P/N A5E33299678 can be purchased from Siemens or downloaded from iTunes App Store.

Connect the C2-RJ45 cables to the iOS device and connect the flowmeter end (dongle or adaptor cable) to the SITRANS flowmeter RS-232 port.

# 3. RS-232 Settings

The default serial port settings of all SITRANS flowmeters are:

- BaudRate: 9600 Line Feed: No
- Parity: Odd Network ID: 0
- Data Bits: 7 RTS Key Time: 0.0 Secs

The SITRANS CONNECTION app default settings match the above making it plug & play compatible. For faster transfer of data both the flowmeter and SITRANS CONNECTION app can be configured for a baud rate of 38400.

# 4. Establishing Communication

Connect the iOS device cable to the SITRANS flowmeter and open the SITRANS CONNECTION app. After the initial splash screen the terminal window will appear with the message "? for help" indicating connection to the meter has been established. Using the iOS keypad type "menu" then tap "return" to access and begin navigating the flowmeter program menu. The table below illustrates the commands available for menu navigation and data file downloads.

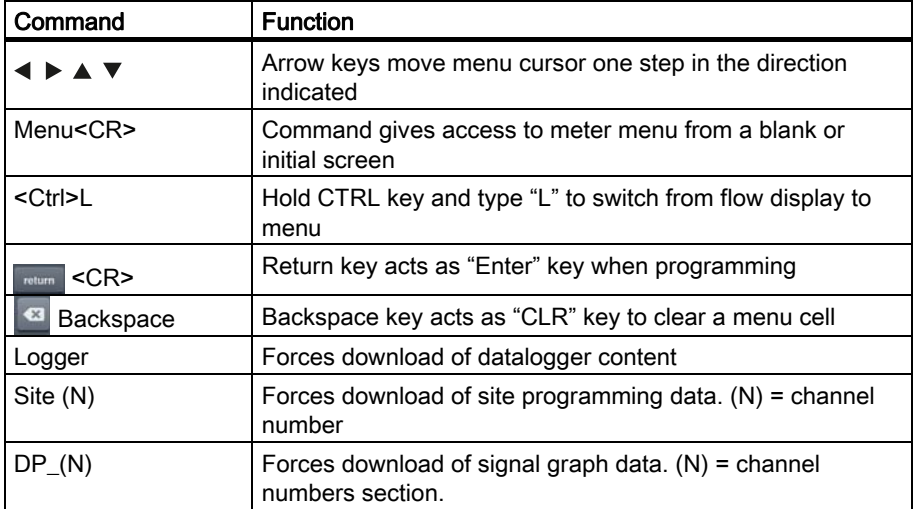

#### 5. Capturing Data Files

Datalogger, Site data, or signal graph data may be downloaded from the SITRANS flowmeter as a text file that can later be transferred to a PC. The "Logging" function in the "Tools" menu of the SITRANS CONNECTION app can be selectively turned on and off to capture individual files. Each file will be saved in the logging tab of the "Tools" menu with the following naming convention:

#### Console\_YYYY-MM-DD\_HHMMSS.txt.

SITRANS CONNECTION A5E32182728-AA, 05/2013 3

## 6. Session Sharing

When connected to a SITRANS flowmeter the connection (session) can be observed (and controlled) by a Siemens tech support engineer by establishing a "Shared Session". Sharing is established by tapping the "globe" icon  $\otimes$  located above the standard iOS keypad or in "session manager". Before doing so, call your local SIEMENS tech support hotline to create a service case and establish contact with a support engineer (1-800-333-7421).

#### 7. Troubleshooting

Be sure all cable connections between the iOS device and the SITRANS flowmeter are secure. Verify the following:

- Remove the Cable from the iOS device and the flowmeter and reattach to reset the cable electronics.
- RS-232 Settings: the SITRANS flowmeter and the SITRANS CONNECTION app must both utilize the same baud rate/parity settings.
- Flow control: SITRANS CONNECTION flow control should be RTS/CTS.
- Dongle type SITRANS meters having an onboard DB-9 connector require the use of the "Null Modem" DB-9 Dongle, all other connections require Std. dongle and adapter cable.
- Meter Reset: Turn the meter off and back on again to re-establish communication

## 8. Further Assistance

For more detailed information on using the SITRANS CONNECTION app please consult the full Operation Instruction manual which provides comprehensive information on each of the apps functions and features as well as menu navigation.

Technical assistance may be obtained by calling the tech support hotline for your region at one of the numbers listed below:

Inside the USA: 1-800-333-7421